## [HI-Q MP3 RECORDER](https://www.incluedu.com/learning-object/30946-hi-q-mp3-recorder/)

Created date: 17 Oct 2016 ID Number: LO30946

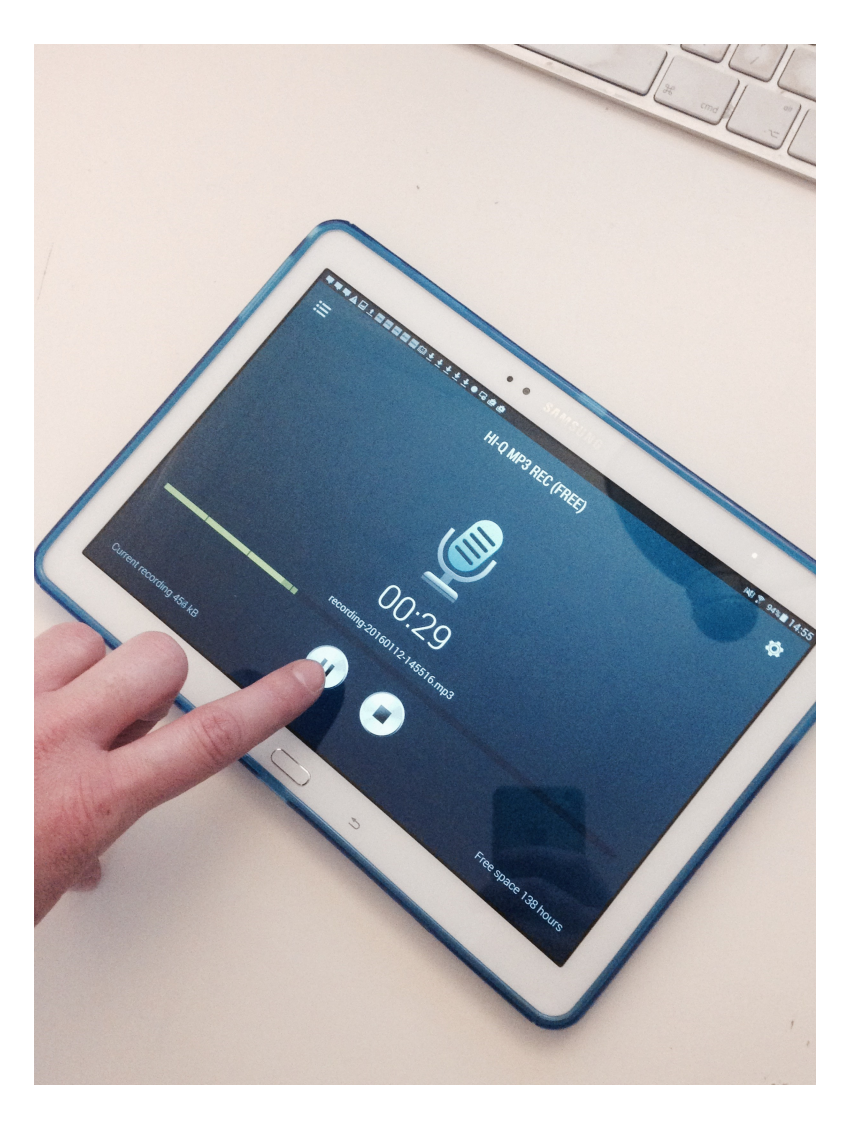

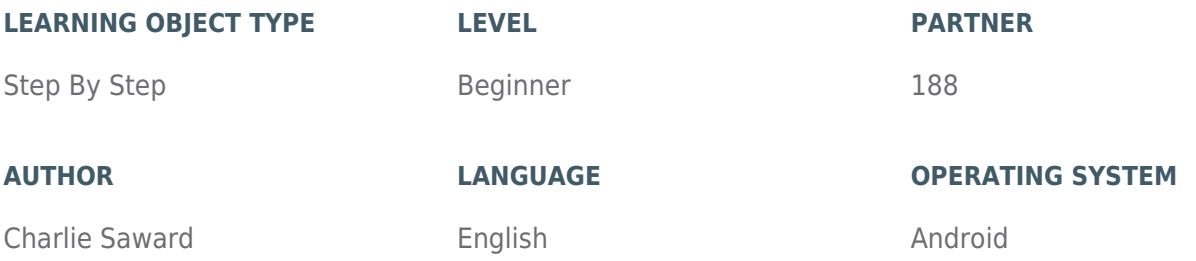

#### **ABOUT THIS LEARNING OBJECT**

This is a step by step guide to using the HI-Q MP3 Recorder App for Android. Before you start please [download the App from the Play Store](https://play.google.com/store/apps/details?id=com.hiqrecorder.free&hl=en_GB) and install on the Android tablet or mobile device you want to use for the recording of sound.

#### [STEP 1. START RECORDING](https://www.incluedu.com/step/30948-start-recording//)

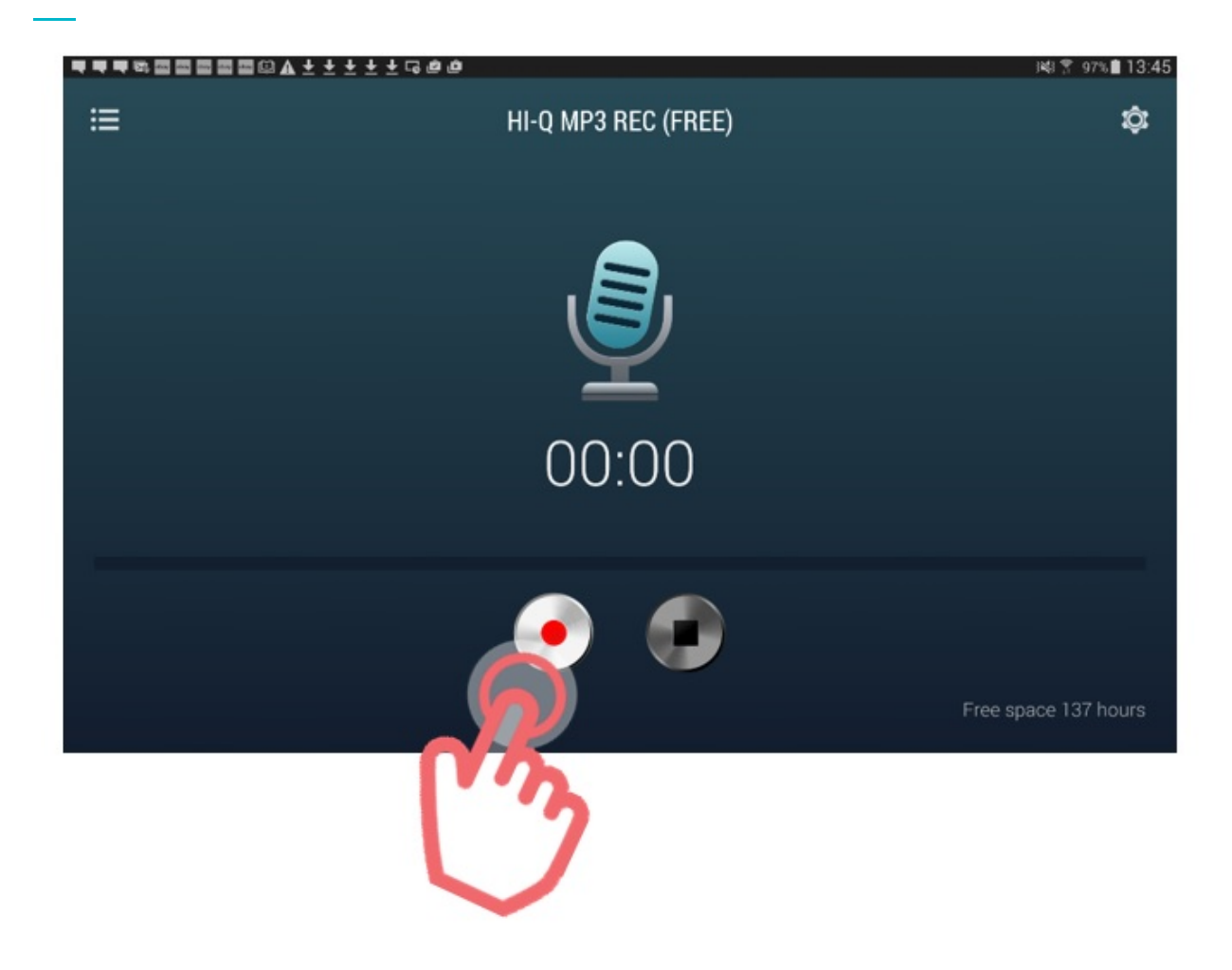

Open the App. To start recording, tap the red record button in the middle left at the bottom of the screen.

# [STEP 2. PAUSE RECORDING](https://www.incluedu.com/step/30950-pause-recording//)

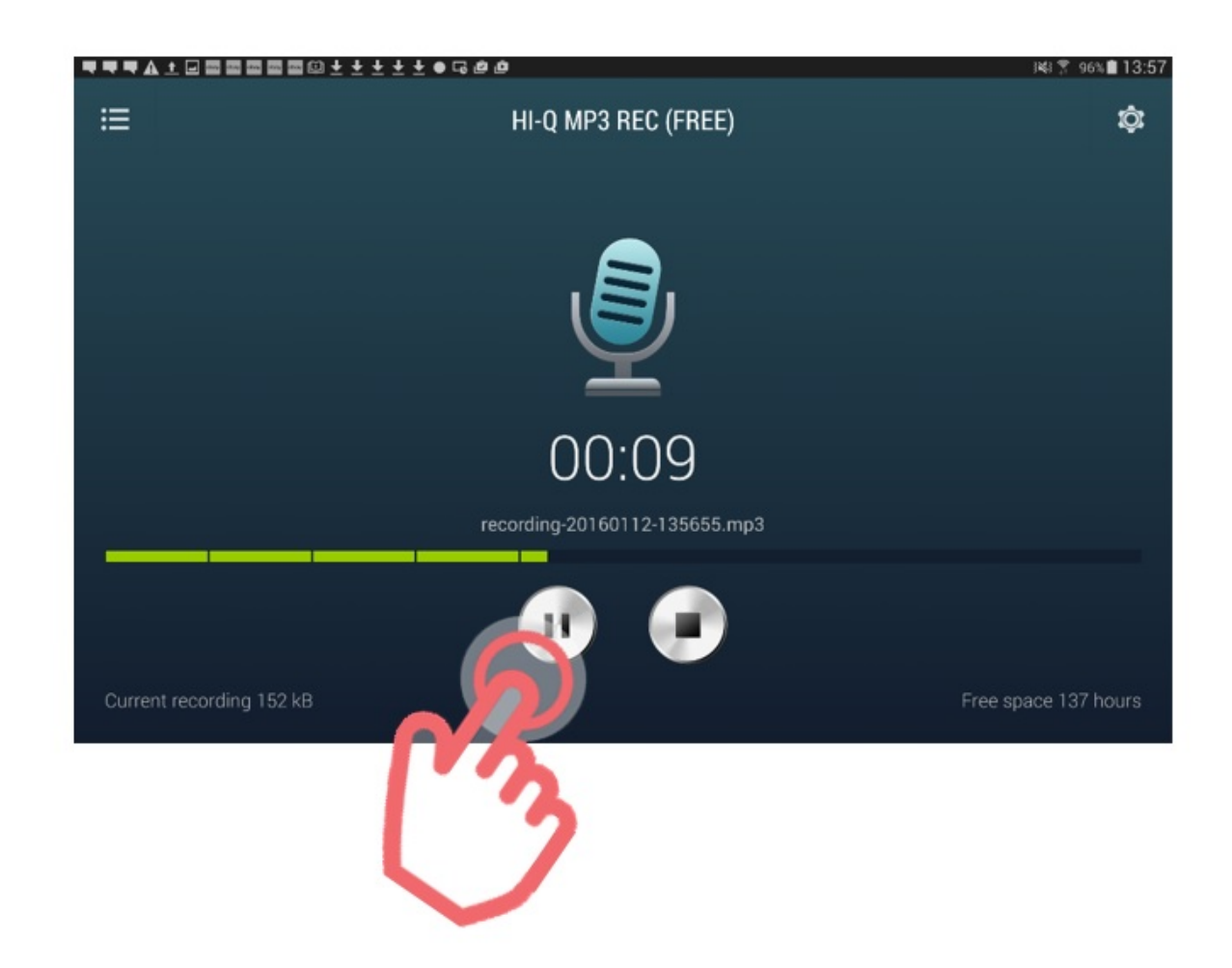

To pause recording, tap the same button.

## [STEP 3. STOP RECORDING](https://www.incluedu.com/step/30952-stop-recording//)

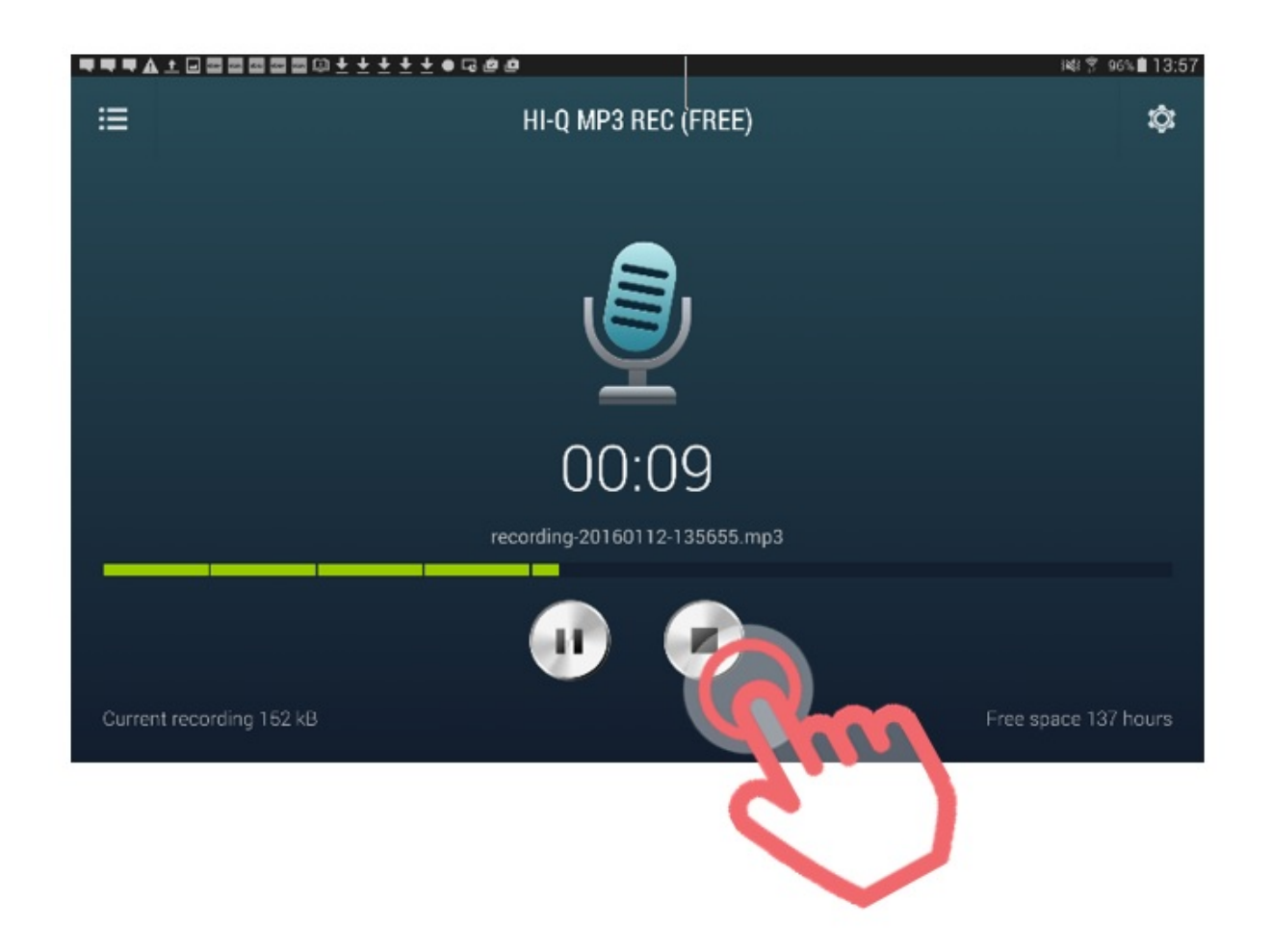

To stop and finish the recording, tap the Stop button in the middle right of the bottom of the screen.

## [STEP 4. REVIEW, SHARE OR UPLOAD](https://www.incluedu.com/step/30954-review-share-or-upload//)

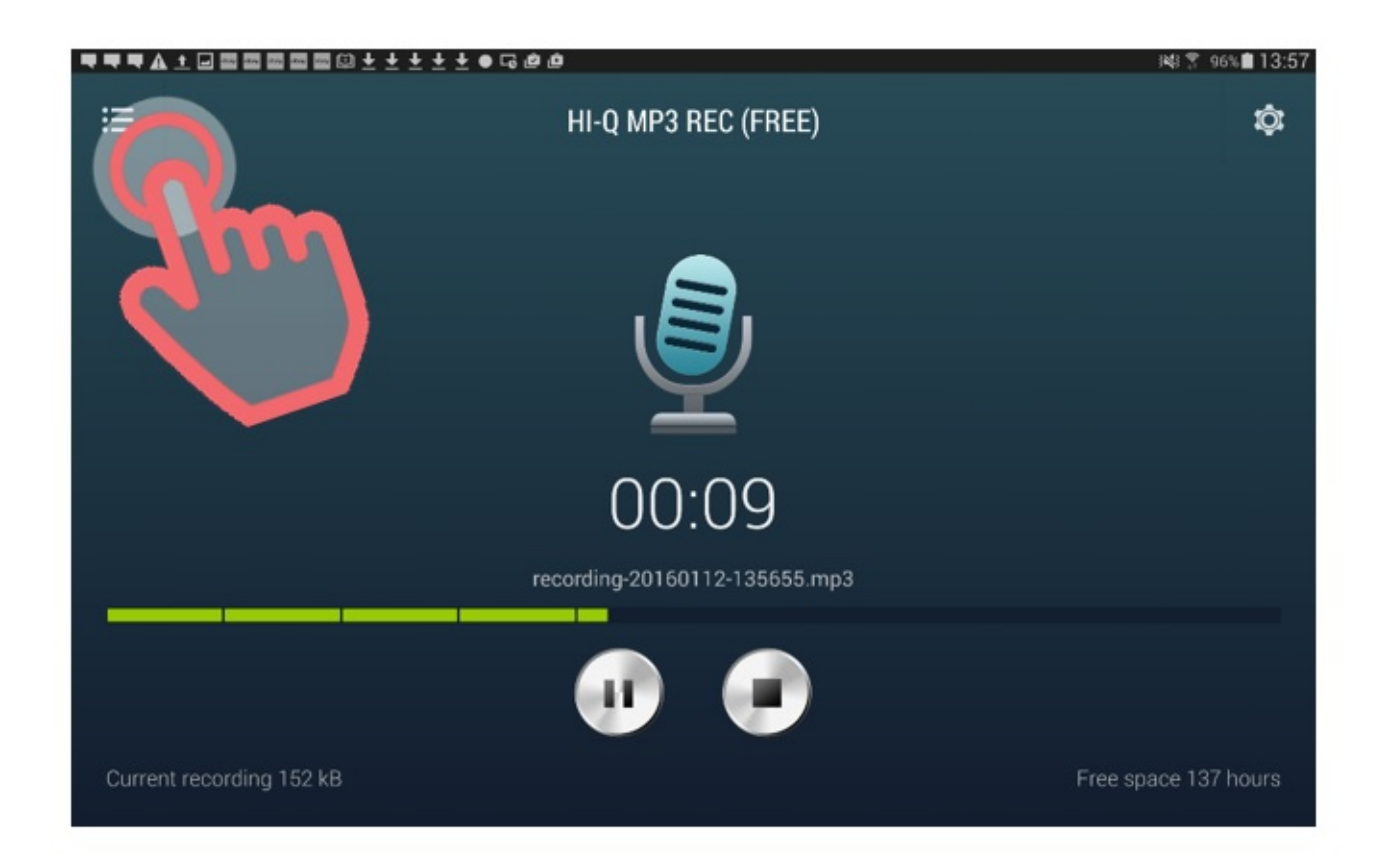

 When you have finished recording and want to review, share or upload your sound file, tap menu icon in the top left of the screen.

## [STEP 5. SELECT RECORDING](https://www.incluedu.com/step/30956-select-recording//)

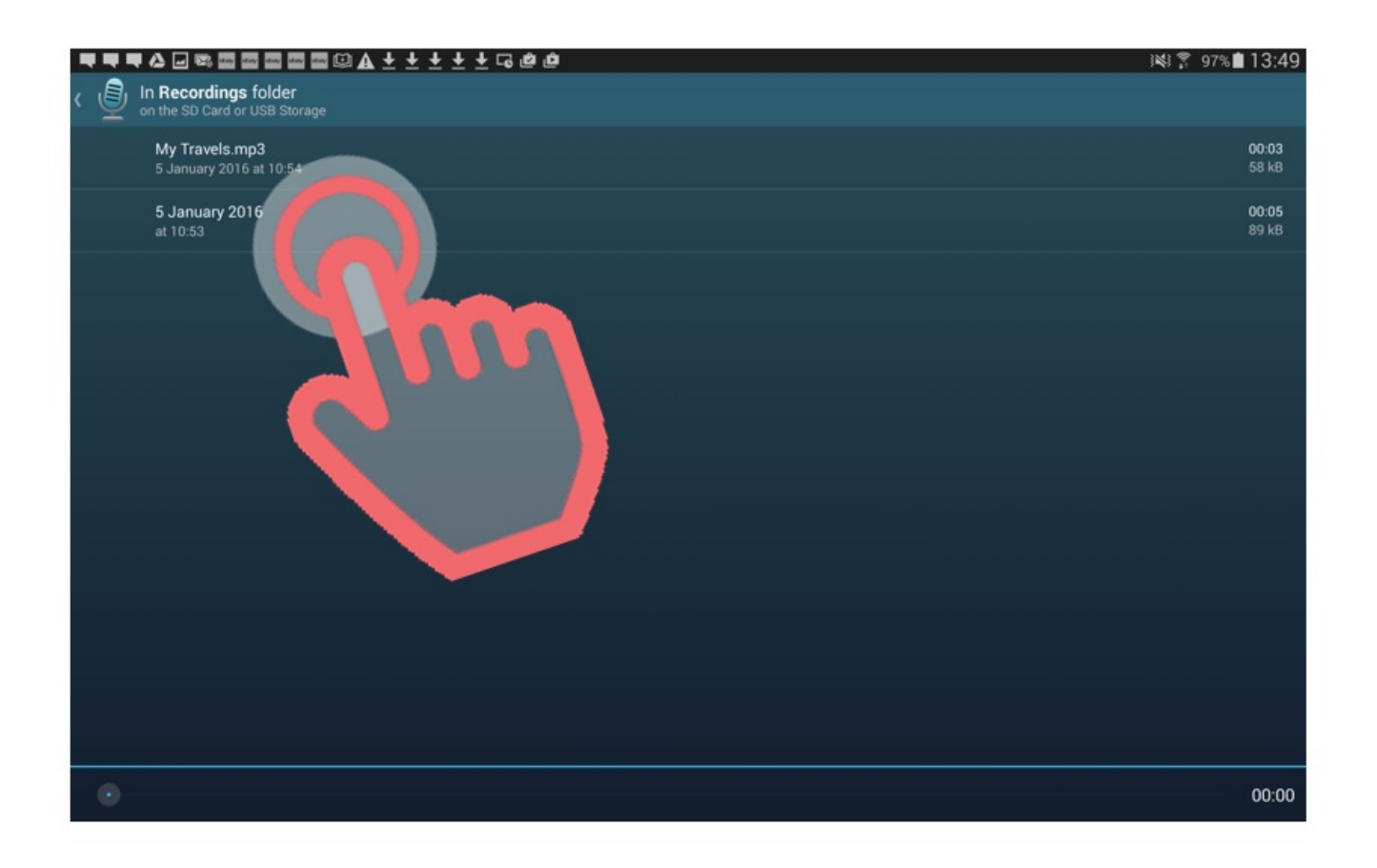

You will now see a list of all of your saved sound recording files. Tap one in the list to review, edit, upload or share it.

#### [STEP 6. UPLOAD RECORDING](https://www.incluedu.com/step/30958-upload-recording//)

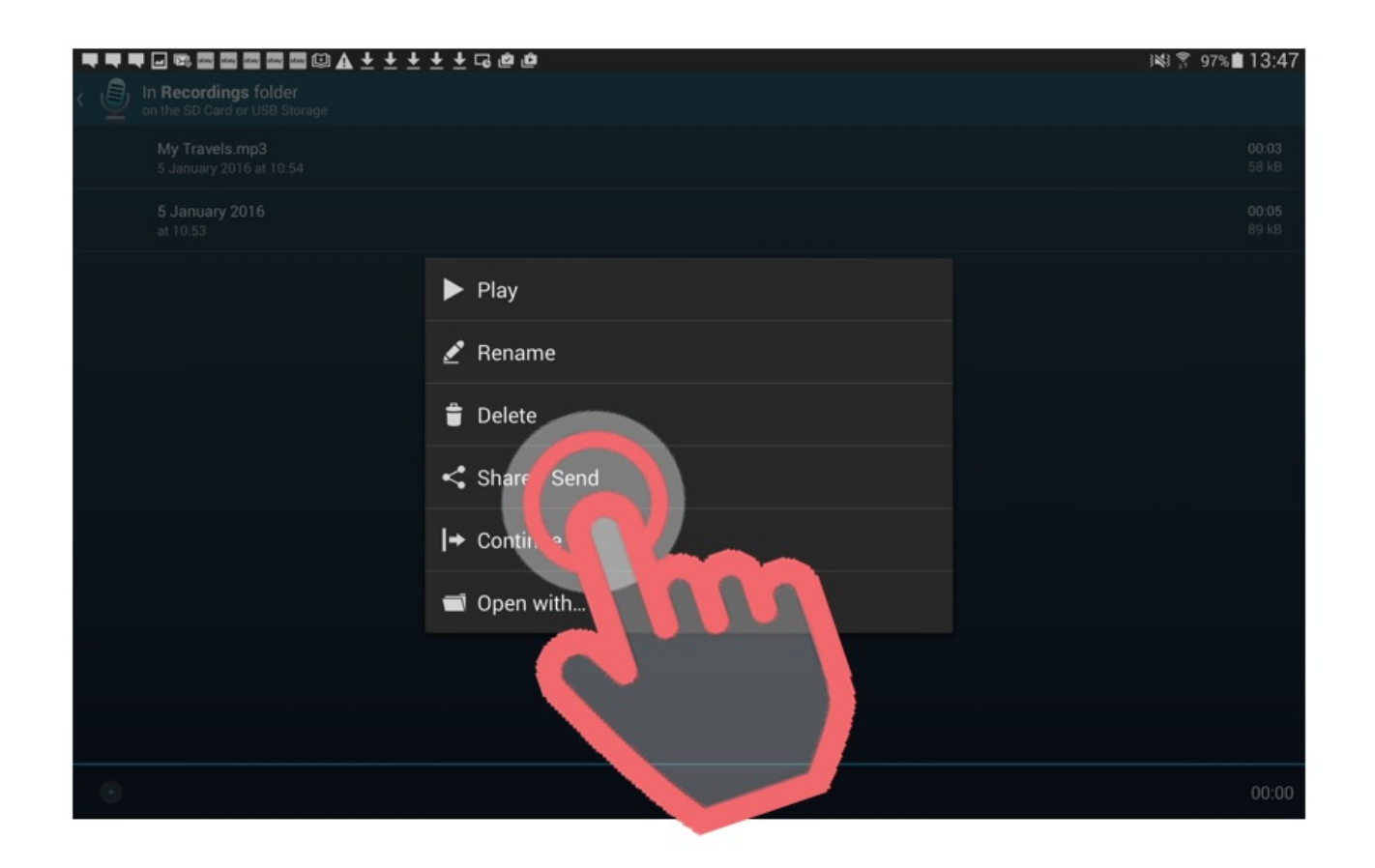

To upload the file to your Dropbox or other cloud storage account, tap Share/Send.

# [STEP 7. SELECT SHARE OPTIONS](https://www.incluedu.com/step/30960-select-share-options//)

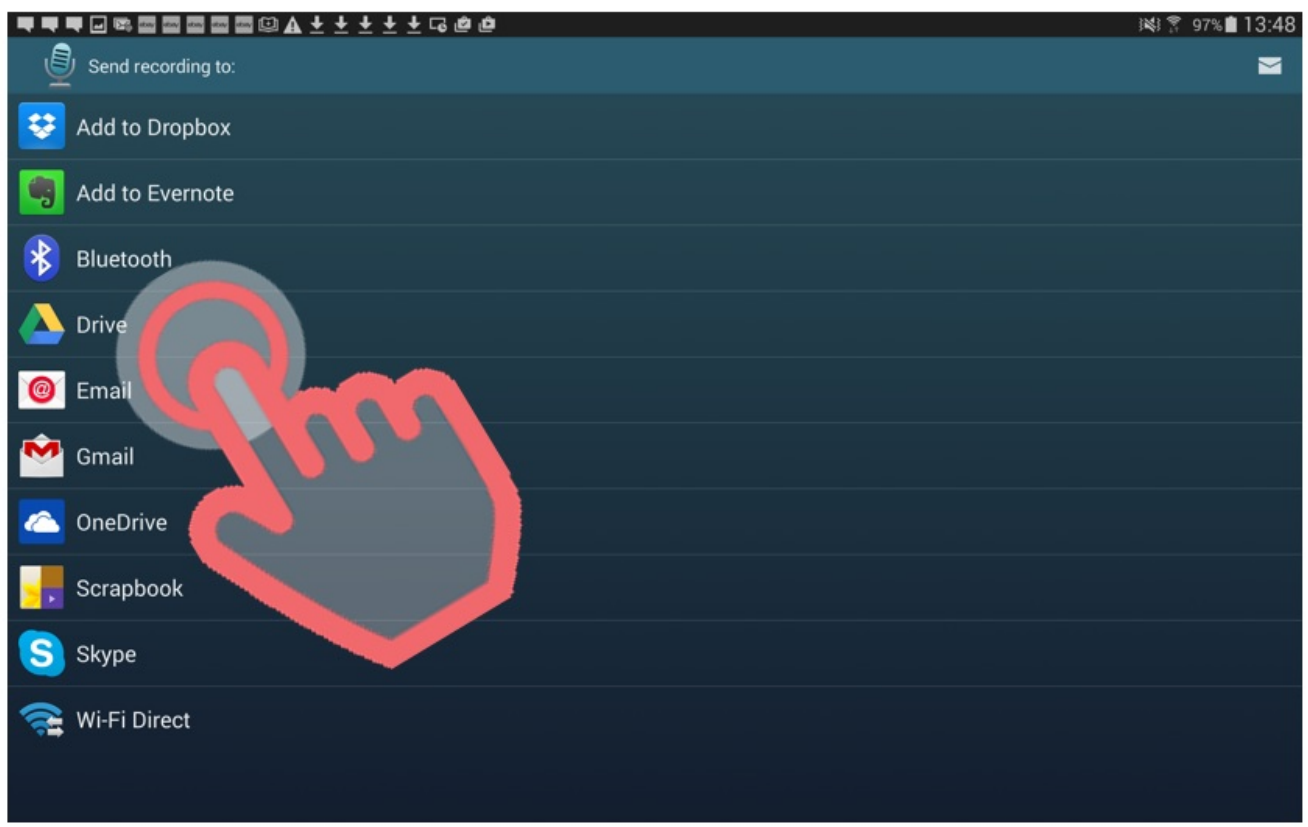

You will now see a list of all the different sharing options available. Select the one you want to use by tapping it. In this example we are using Google Drive.

## [STEP 8. SHARE OR UPLOAD RECORDING](https://www.incluedu.com/step/30962-share-or-upload-recording//)

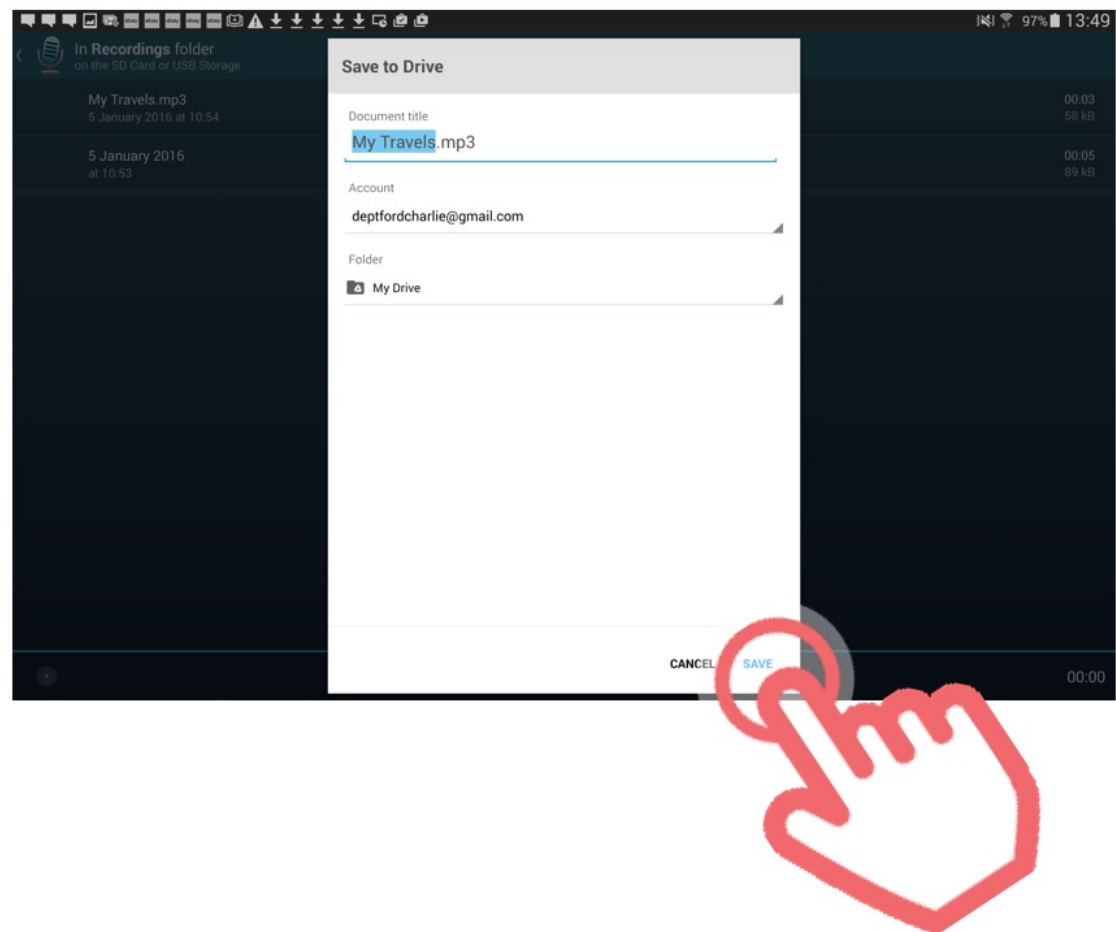

Check the details are correct, then tap Save and your file will be uploaded to the cloud storage App that you selected (in this case Google Drive).